## Indhold

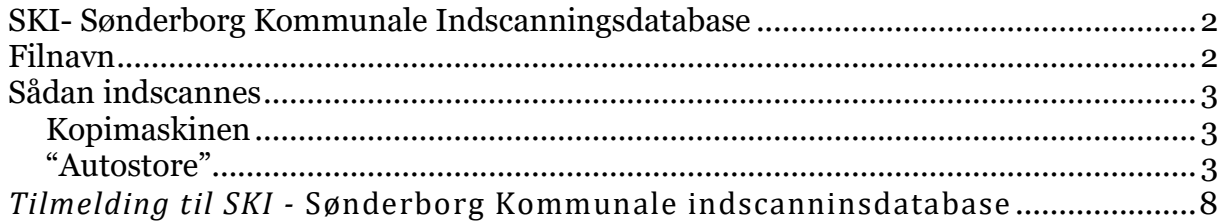

# <span id="page-1-0"></span>SKI- Sønderborg Kommunale Indscanningsdatabase

SKI(OCR Scanning) er en facilitet for elever med læsevanskeligheder. I lighed med Frederiksbergdatabasen, E17 o.l., er der her mulighed for elever i Sønderborg Kommune for at hente en digitaliseret udgave af bogmaterialer, som kan læses op/højt ved hjælp af CD-ord (fra ver. 7).

På SKI kan der indscannes hele bøger. Der er kun adgang for elever med læsevanskeligheder. Lærere har mulighed for at se hvilke bøger, der er indscannet. (drev  $O:$ )

Bøgerne i SKI indlæses via den kopimaskine på skolen, der er konfigureret til det og har installeret "autostore". Koster en licens per kopimaskine. Alle skoler har fået tilbudt een enkelt licens hver, i foråret 2010.

## <span id="page-1-1"></span>*Filnavn*

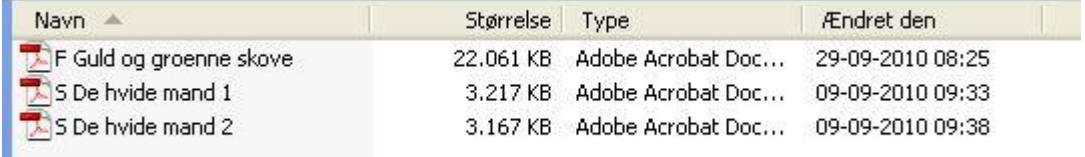

Det er vigtigt at materialer, der indscannes navngives på den måde som aftalt på opstarts mødet.

Første bogstav angiver om der er tale om Faglitteratur = **F** eller skønlitteratur = **S**. **Bogens titel**

Da kopimaskinerne ikke kan indscanne mere end ca 100 sider, afhængig af sidetykkelsen, så angives hvilken del ved et **nummer**.

For elever, der skal bruge materialer fra indscanningsserveren skal der udfyldes en tilmelding (se denne sidst i dette materiale).

Efter tilmeldingen vises et drev O i oversigten over elevens drev på computeren. Når der er tale om yngre elever er det en god ide at lave en genvej på skrivebordet til dette drev.

## <span id="page-2-0"></span>*Sådan indscannes*

Det er ikke samme type kopimaskine på alle skoler, så de kan være lidt forskellige. Vejledning er lavet på en Ricoh MP C 4503.

# <span id="page-2-1"></span>**Kopimaskinen**

1. Hvis kopimaskinen er i dvale/standby(dvale knappen lyser), *tryk på dvaleknappen.*

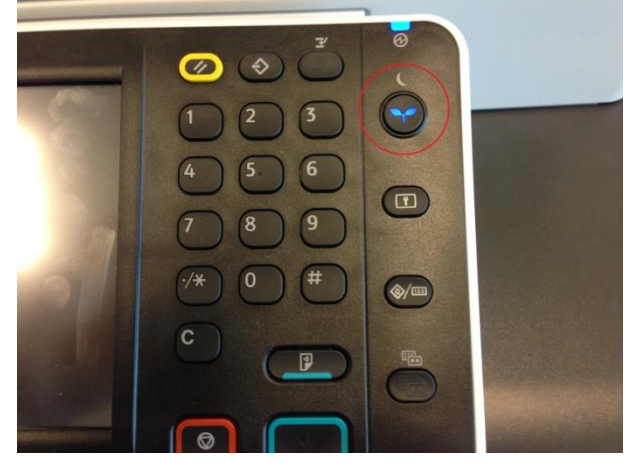

*2. Tryk på knappen med huset* for at komme til start menu.

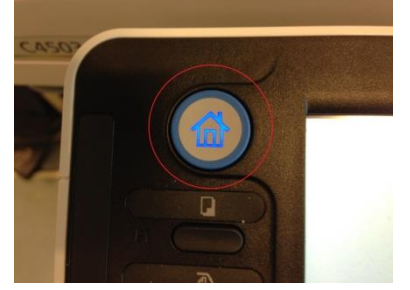

## <span id="page-2-2"></span>**"Autostore"**

**1. Vælg menuen "Autostore", ved at trykke på skærmen.**

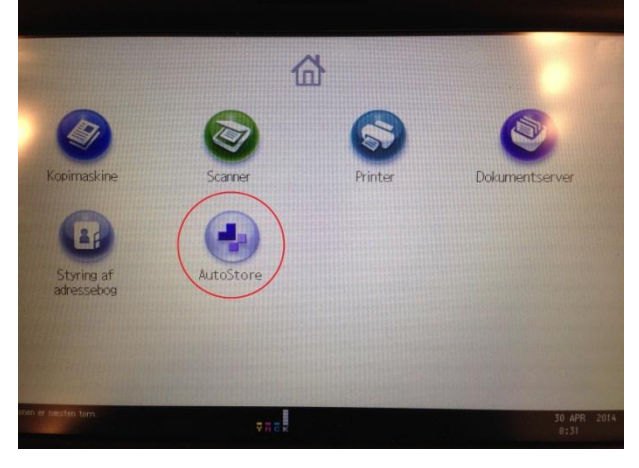

Vejledning indscanningsserver

### **2 Vælg "OCR"**

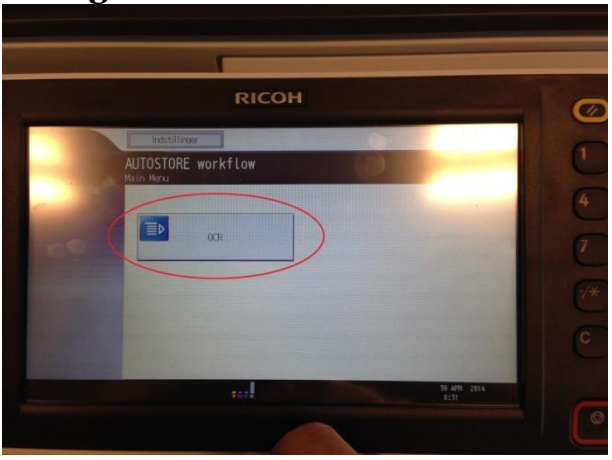

**3. Vælg "1 sidet" eller "2 sidet" original**

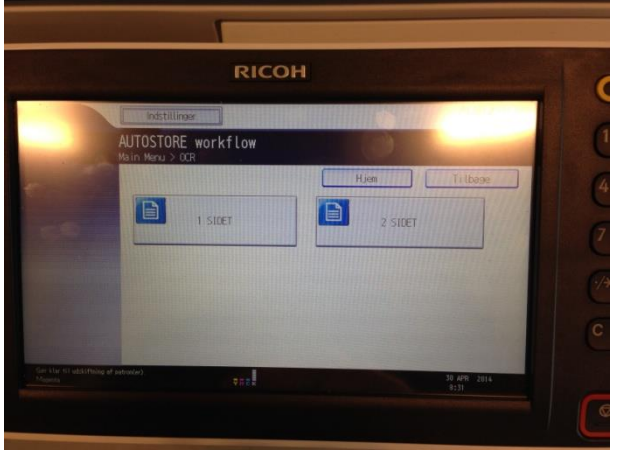

**4. Vælg "Angiv fag"**

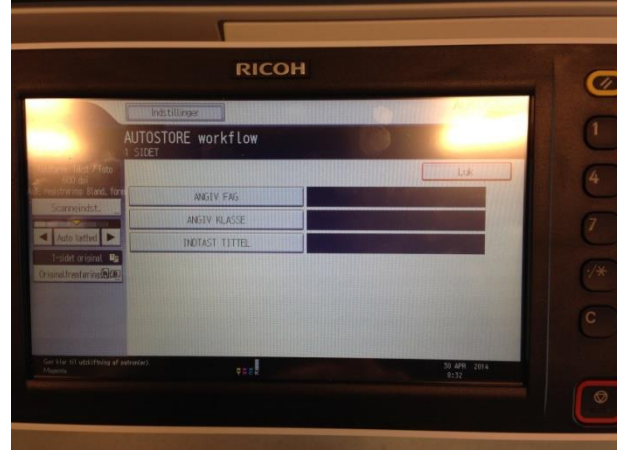

# **5. Vælg Fag og "OK"**

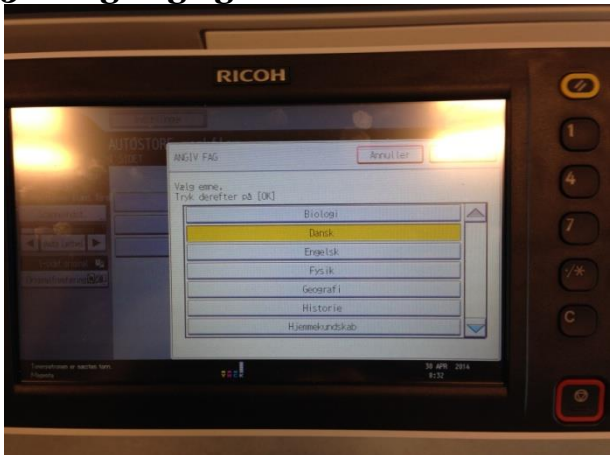

# **6. Vælg "Angiv klasse "**

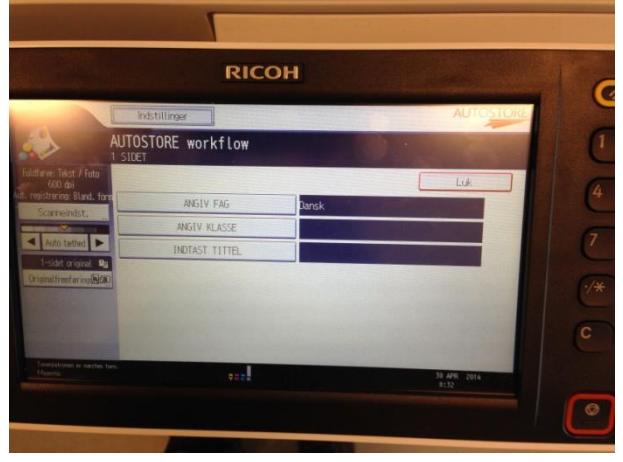

# **7. Vælg Klassetrin og "OK"**

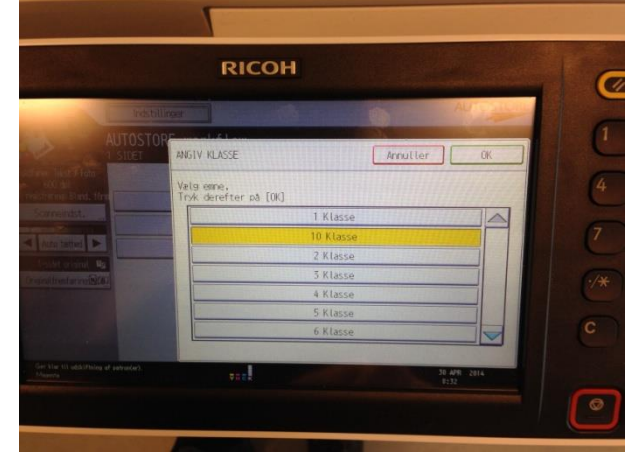

## **8. Vælg "Indtast titel"**

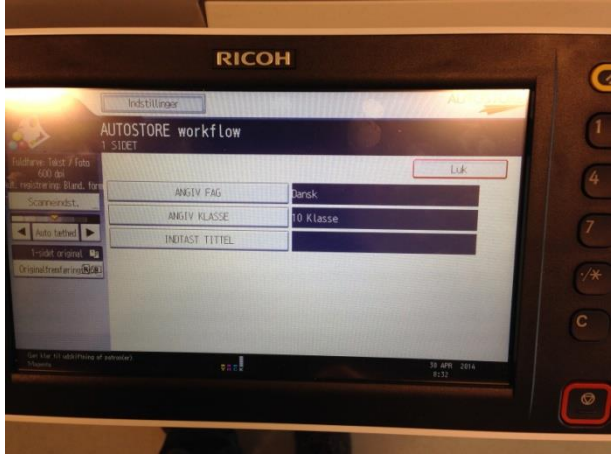

# **9. Indtast titel og vælg "OK"**

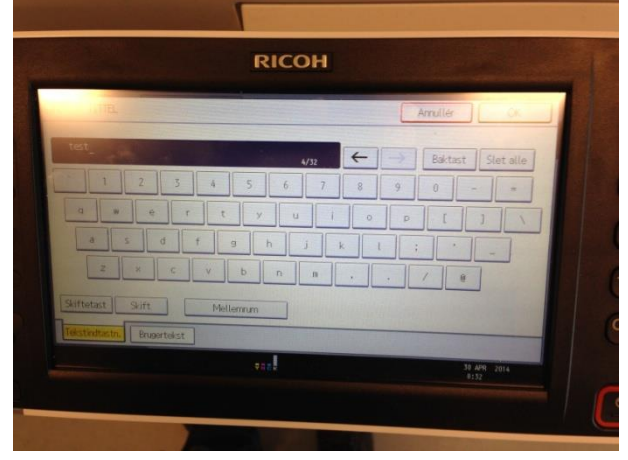

# **10 Vælg "Luk", for at afslutte.**

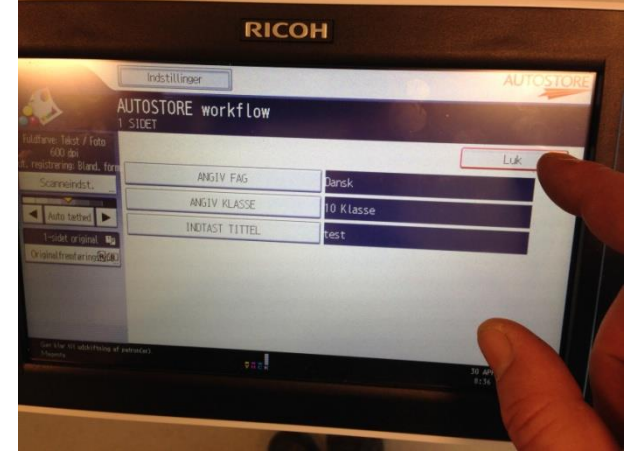

#### **11 Start scanning på den grønne knap.**

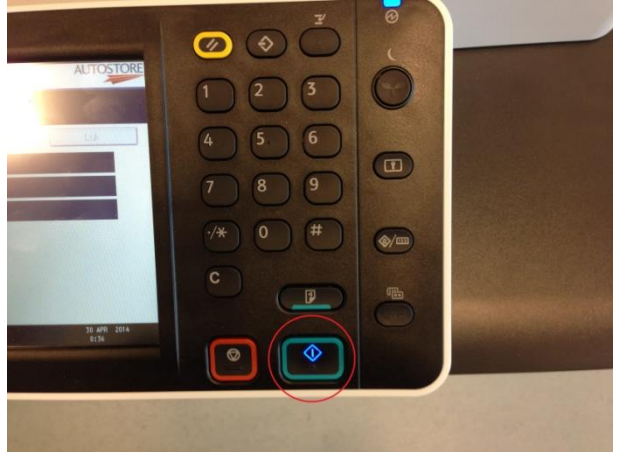

Der oprettes nu en redigerbar pdf fil på o-drevet, sorteret i mapper efter klasse og årgang. Alle elever der er tilmeldt ocr/ski-aftalen, får automatisk tildelt o-drev, med læserettigheder.

Alle lærere har o-drev og kan se filerne, men kan ikke læse eller åbne filer, da det kræver licens.

Da filen er konverteret til redigerbar pdf fil, kan den åbnes med programmet cd-ord, som kan læse teksten op/højt.

Cd-ord videoer og vejledning, kan findes på: [http://mv-nordiv.dk](http://mv-nordiv.dk/) Vælg: skole > produkter > cd-ord > video og vejledninger.

Eller direkte på: <https://www.mv-nordic.com/dk/produkter/cd-ord/vejledninger>

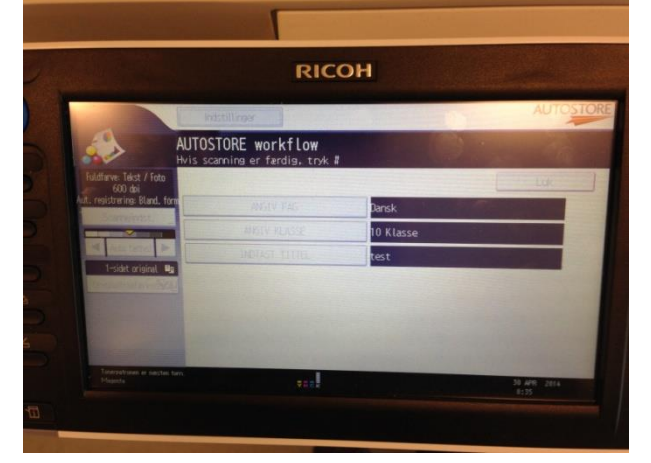

#### **12 Når scanning er færdig, tryk på "#"**

<span id="page-7-0"></span>*Tilmelding til SKI -* Sønderborg Kommunale indscanninsdatabase

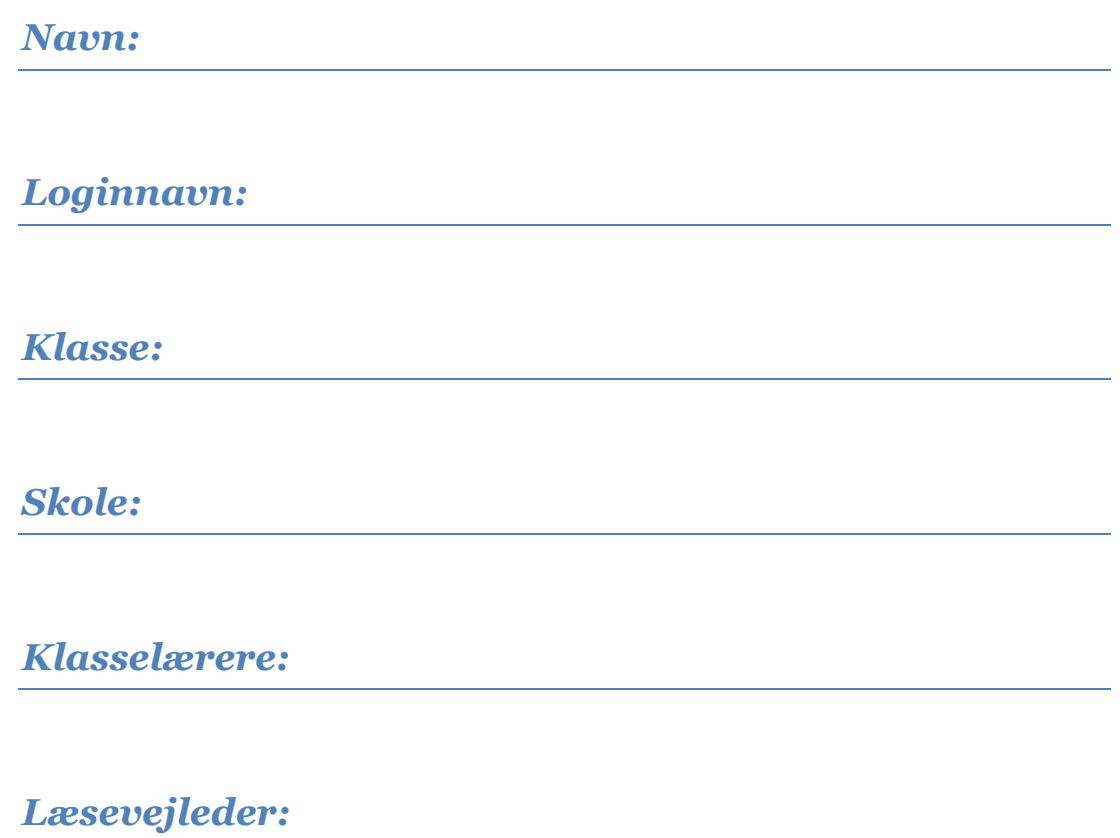

Fremsendes til: Pæd.-it-konsulent Birgitte Nielsen [bnie@sonderborg.dk](mailto:bnie@sonderborg.dk)

Vejledning indscanningsserver